## **Rocky Mountain Powerplay**

## **Rahmennummer einpflegen nach iWoc- oder Motortausch mit IOS Geräten**

1. Ebikemotion Händler App öffnen und die App mit dem Bike verbinden

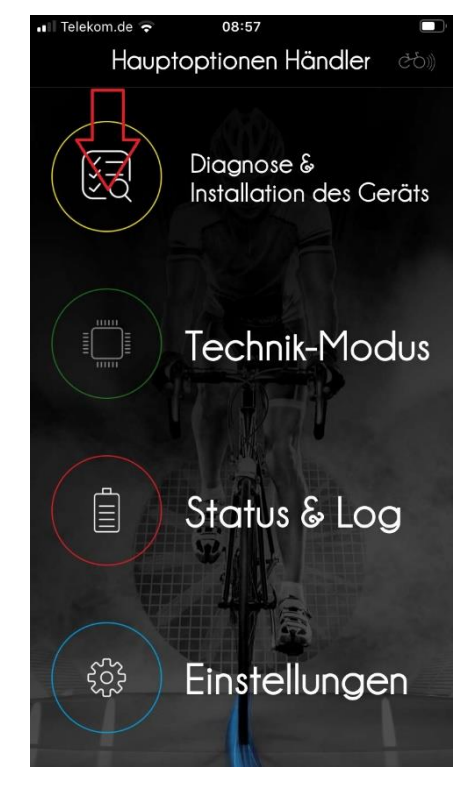

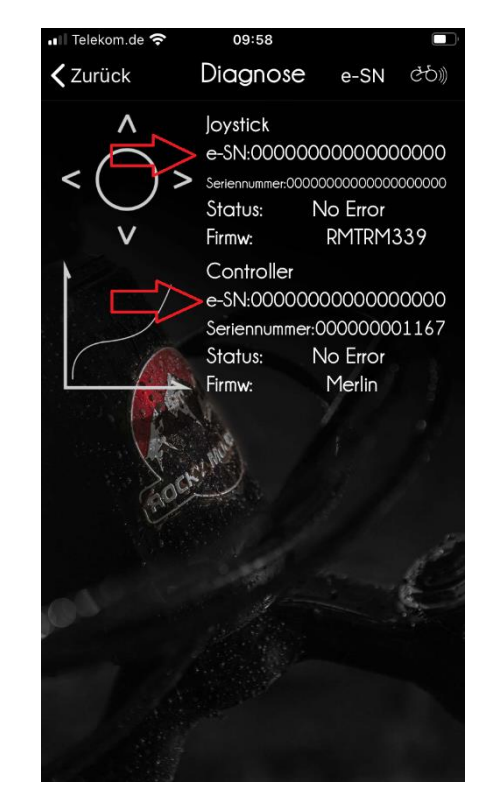

2. Auf "Diagnose & 3. Das Feld "e-SN" zeigt sowohl beim Installation des Geräts" klicken iMotor iWoc als auch beim Motor nur "0" an

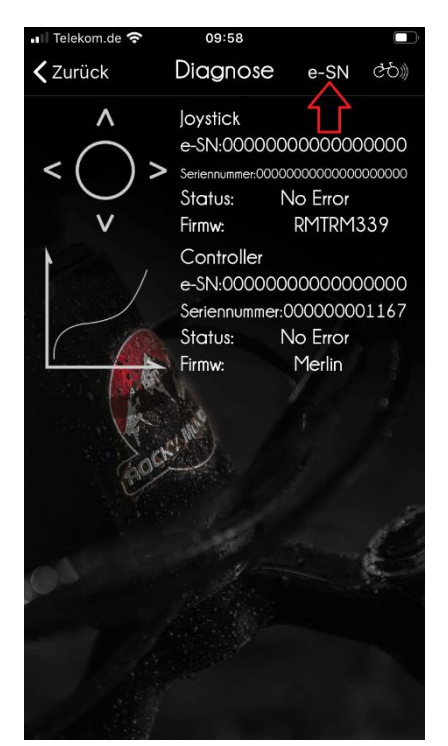

4. Auf das Feld "e-SN" klicken 5. Jetzt muss unter "Marke"

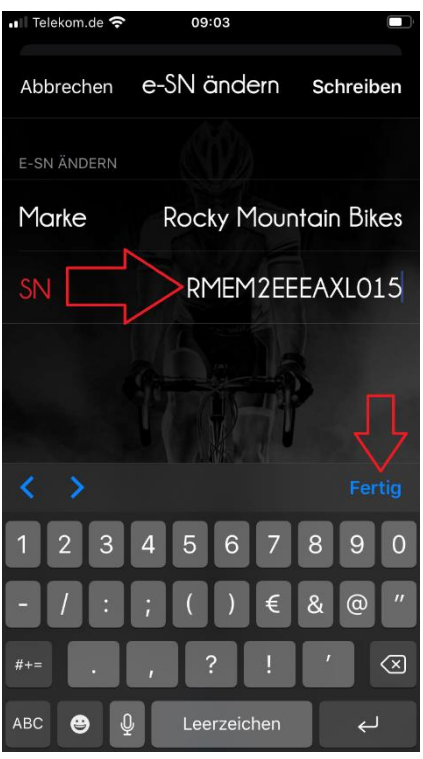

6. Im Feld "SN" Rahmennummer eintragen 1986 von 1987 von 1988 von 1988 von 1988 von 1988 von 1988 von 1988 von 1 und auf "Fertig" klicken auf. Jetzt auf "Schreiben" klicken

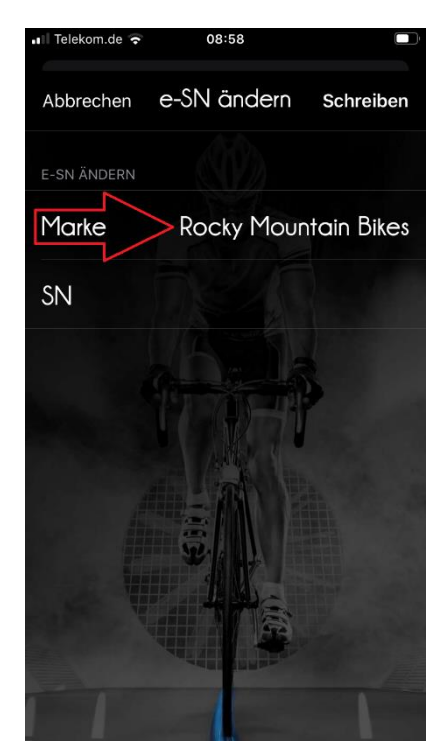

 "Rocky Mountain Bikes" gewählt werden

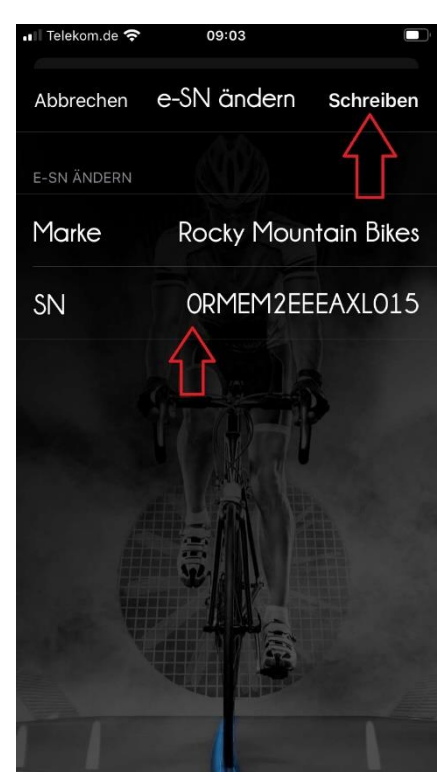

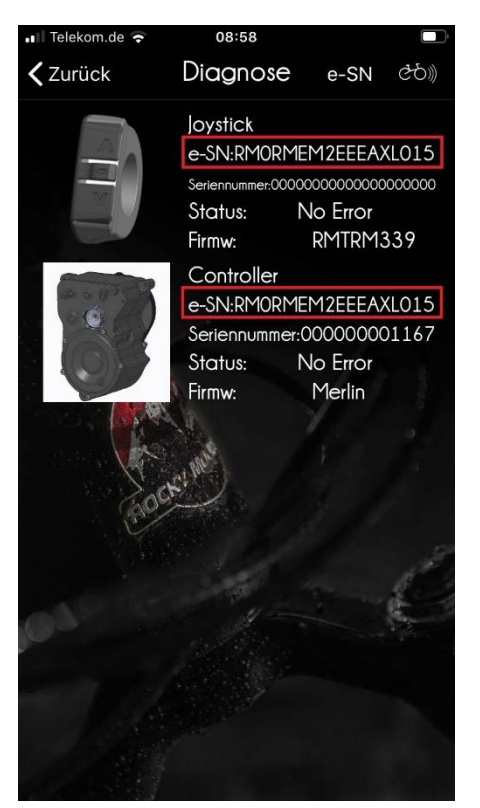

8. Die App kehrt ins Diagnose Fenster zurück Jetzt zeigt der iWoc und der Motor im Feld "e-SN" die Rahmennummer des Bikes an. Die Rahmennummer ist jetzt eingepflegt.